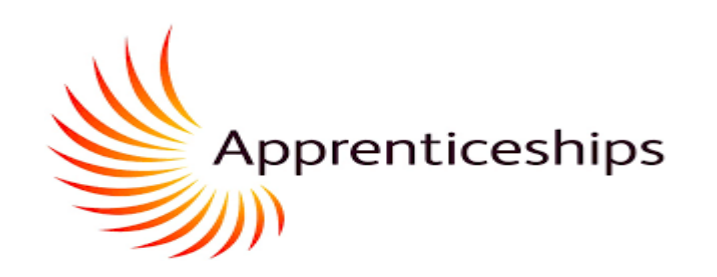

## Maytas Hub – Mentor Guide May 2023 – V5.0

https://apprenticeships.shu.ac.uk/etrack/LoginPage.aspx

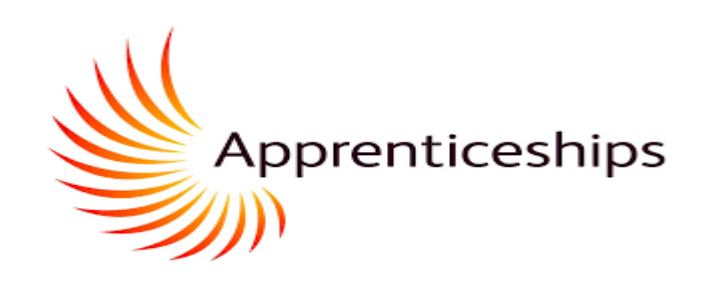

### **Maytas Hub for SHU Apprenticeships**

**–** *Mentor Guide*

For Mentors reading this for the first time it will be helpful to work through all parts of this presentation to familiarise yourself with those parts of the system available for Mentors.

If you need further understanding on certain aspects of the system, the links below will take you direct to the relevant part of the presentation. Feel free to work through any challenges with your Work Based Learning Coach.

Your Apprentice is expected to engage in the processes below and also has wider access and functionality in MAYTAS Hub, for example around undertaking Skill Scans and also mapping evidence to KSBs. Your Apprentice will share the outputs of those activities with you in Apprenticeship Progress Reviews or by sending screen shots/PDF downloads (for example) if you require an update in between or in preparation for Progress Reviews.

#### **Navigation**

- [Off the Job Training](#page-2-0)
- [Engaging in Apprenticeship Progress Reviews](#page-8-0)

<span id="page-2-0"></span>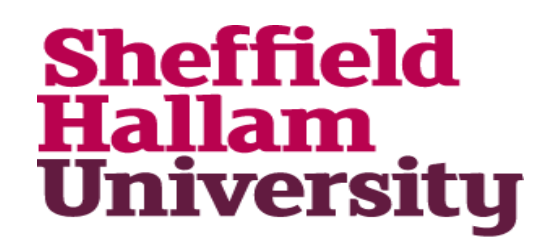

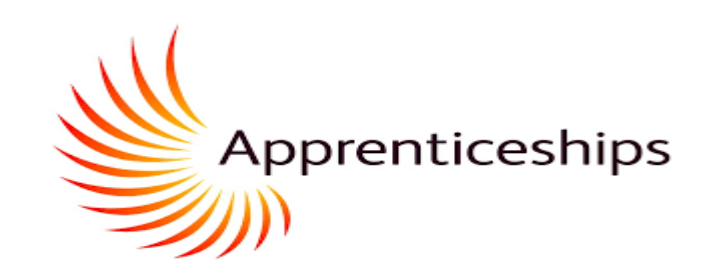

# Off the Job Training (OTJT)

**Off the Job Training** (1)

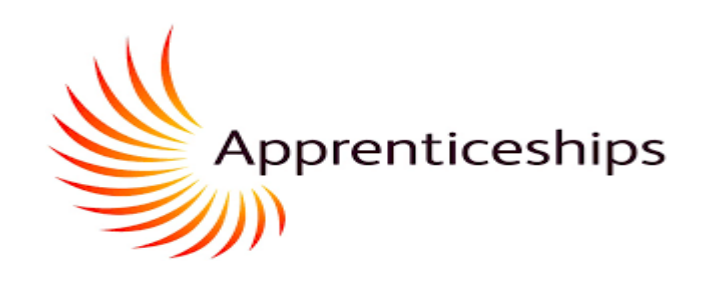

Sign into your Maytas Hub Account and Click on the Employees Tab

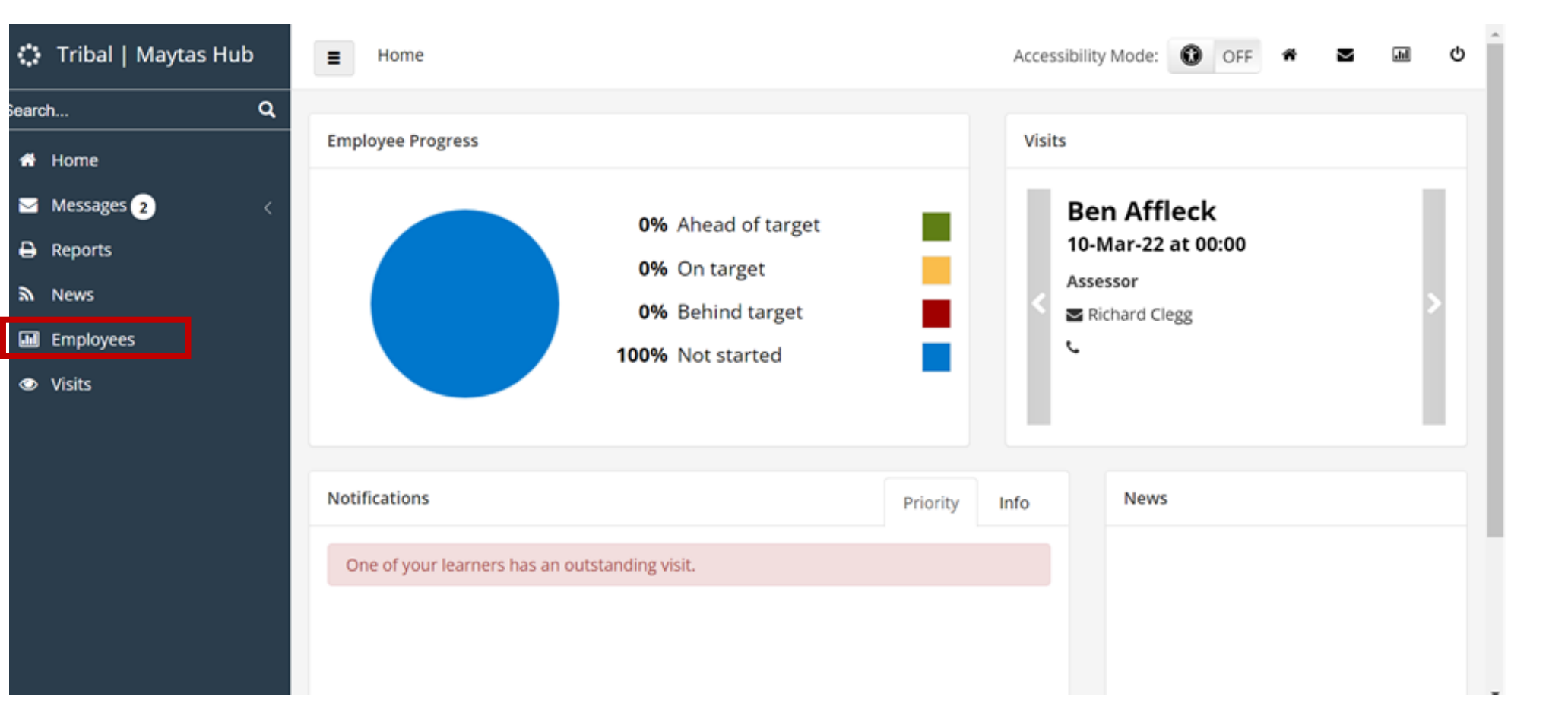

**Off the Job Training** (2)

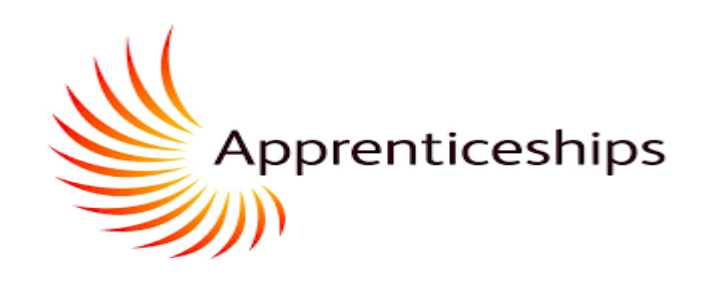

O

**Progress** 

 $0.0%$ 

 $0.0\%$ 

 $0.0%$ 

 $0.0\%$ 

 $0.0\%$ 

 $0.0%$ 

 $0.0%$ 

 $\bullet$ Home / Browse Trainees Accessibility Mode: **O** OFF Ξ ₩. (Displaying 7 of 7 Learners) Show Filters  $\blacksquare$ Click on the ٥ learner whose **Learner Name Status** Start Date **Start Date Exp. Completion Date Funding Progress My Last Visit**  $\mathbb{R}$ OTJT Log you Affleck, Ben 20/01/2020 20/01/2020 28/06/2021 画 would like to view Gallagher, Noel 01/08/2020 01/08/2020 01/08/2022 ۰ Å Hanks, Tom 13/01/2020 13/01/2020 28/06/2023 Å Hopkins, Anthony 23/09/2019 23/09/2019 28/05/2025 Ω Kidman, Nicole 27/01/2020 28/06/2022 27/01/2020 Lipa, Dua Ω 14/10/2019 14/10/2019 28/12/2023

27/09/2021

27/09/2021

27/12/2024

Я

Oil, Olive

#### **Off the Job Training** (3)

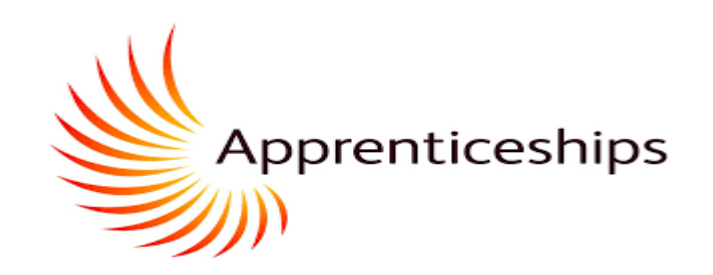

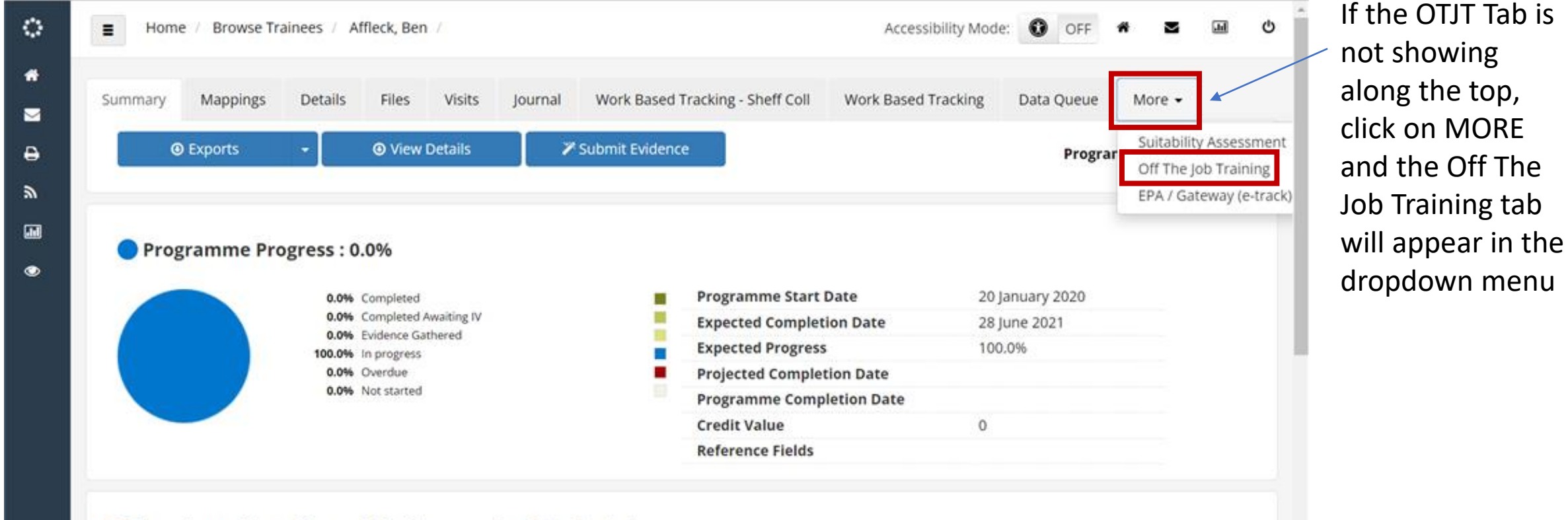

Construction Quantity Surveying Technician

**Off the Job Training** (4)

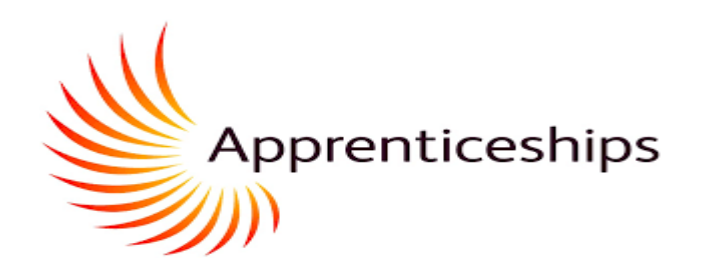

#### **Off The Job Training**

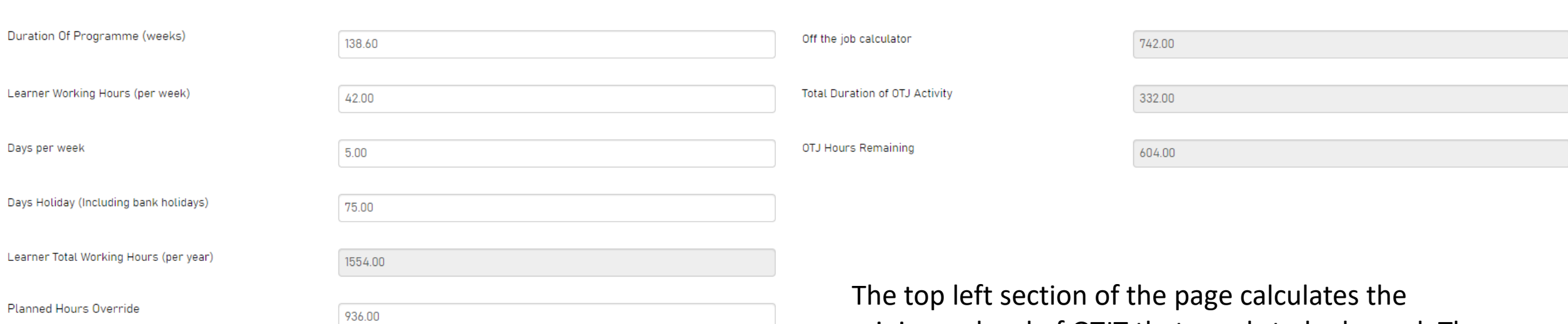

The Planned Hours Override can be used to manually enter the number of planned hours to use in the calculation. If this is left blank, the default baseline of 6 planned hours per week will be used.

minimum level of OTJT that needs to be logged. There may be an override total applied (as shown here)

The top right section of the page shows what has been logged and the remaining time. Total Duration of OTJ Activity it the total of the logged time.

**Off the Job Training** (5)

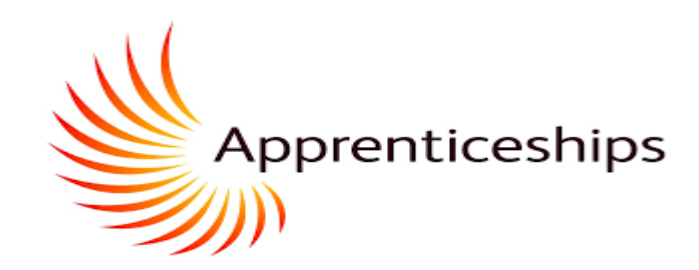

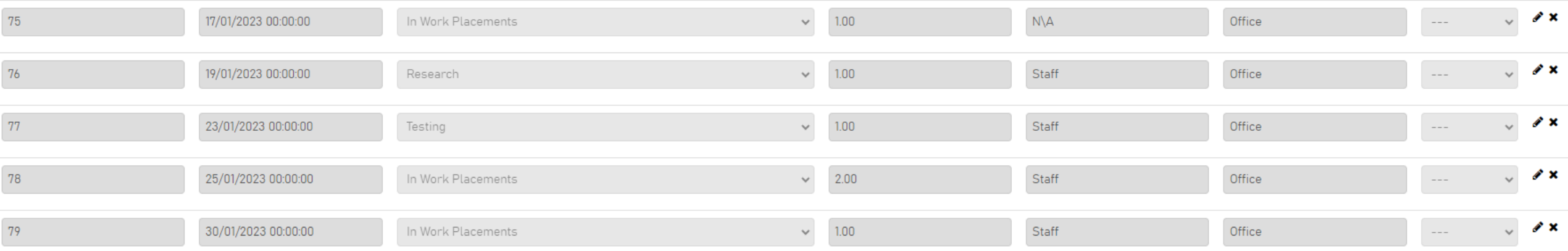

The learner will have recorded their OTJT Log in the bottom half of the screen. You can see the date, the method (what they were doing), the hours, who and where. The final column is not required.

The apprentice should record more details in the What Have I learnt field. You can view this by clicking on the pencil icon on the right of each row.

#### **Mentor Progress Review – APR (1)**

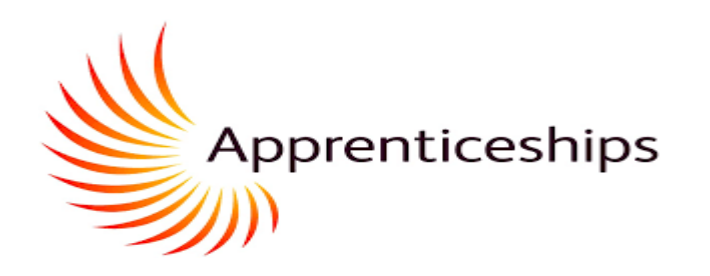

<span id="page-8-0"></span>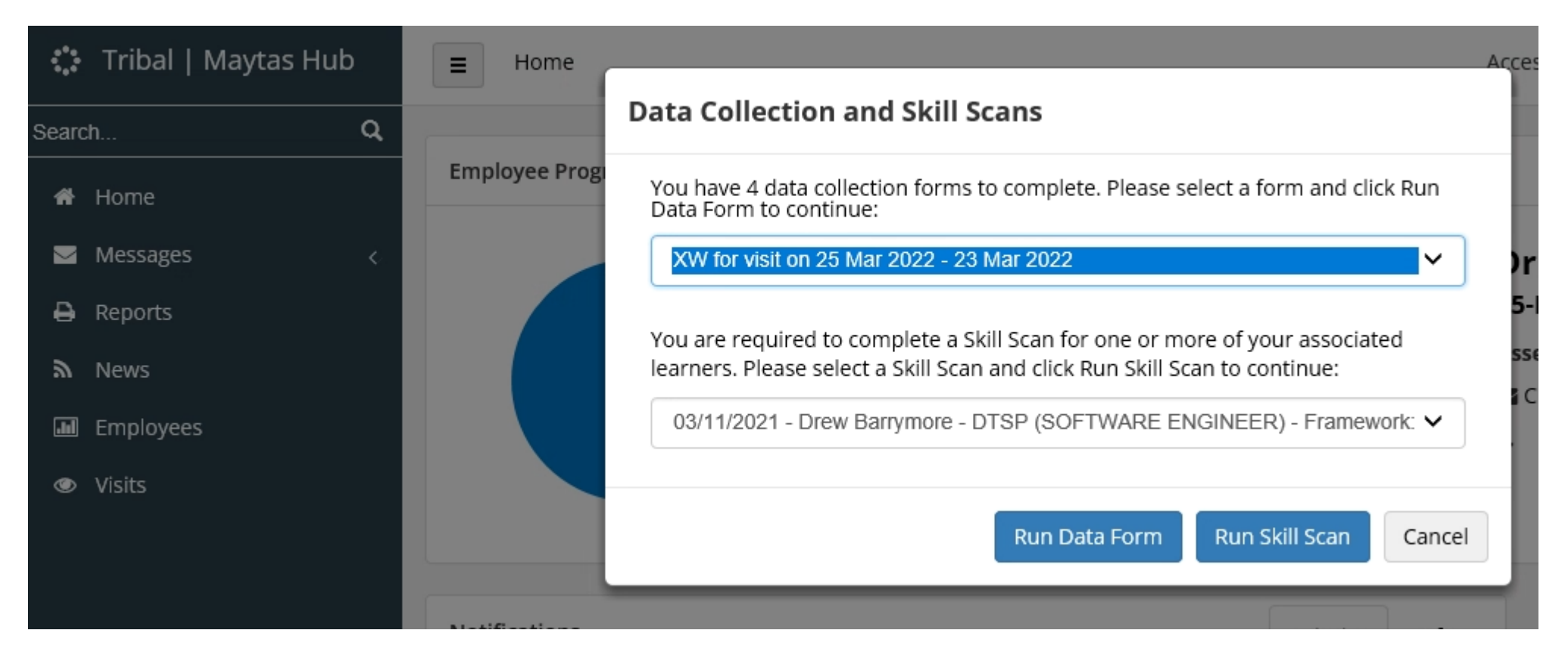

- When you first log into Maytas Hub, alerts which are due will show in a pop up as above
- For the APR click on the Run Data Form button and you will be taken to the review form as shown on the next slide.

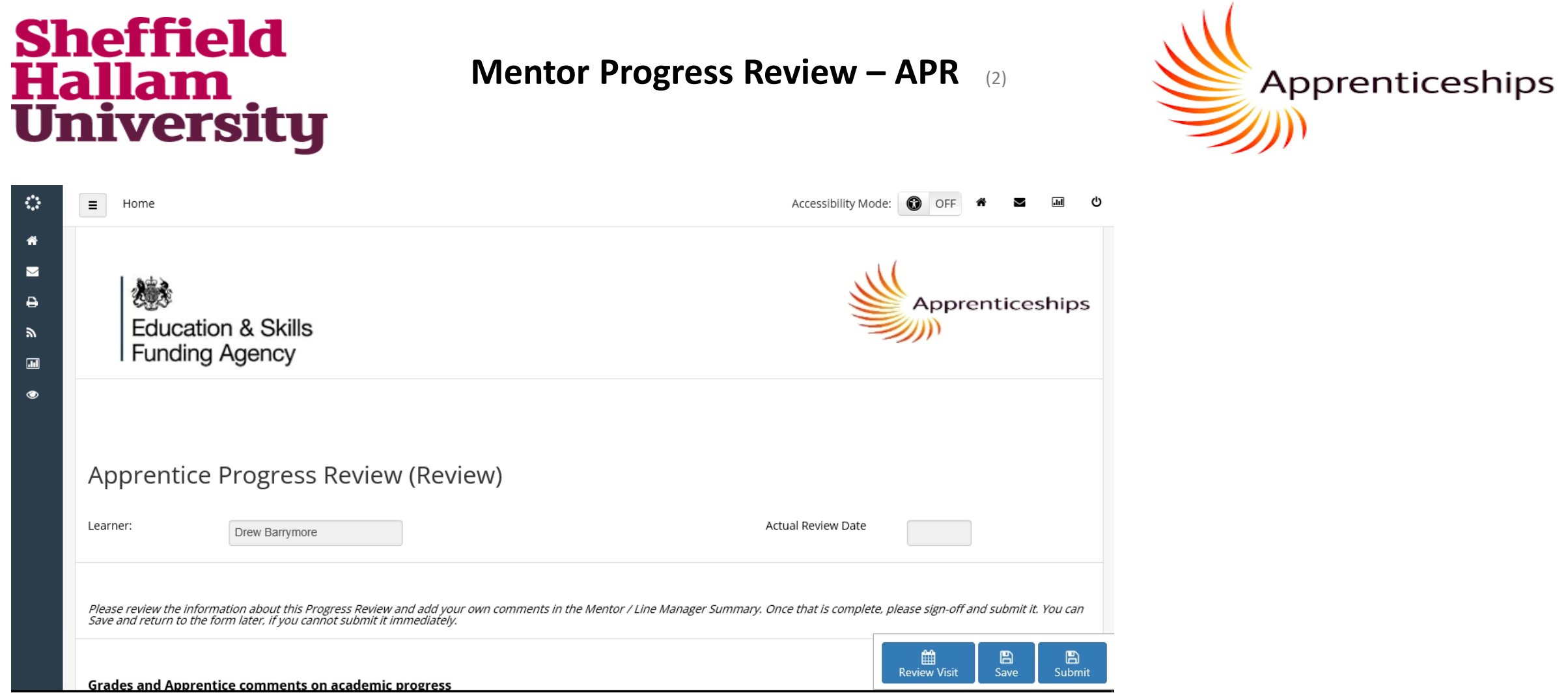

- The form starts with the apprentices' section, then the coach's section. The mentor section is at the end of the form.
- As the form is passed between participants you may need to refresh by clicking on home so you can se the edits so far.
- When you enter anything in the form be sure to press the save button so as not to lose data.

#### **Mentor Progress Review – APR** (3)

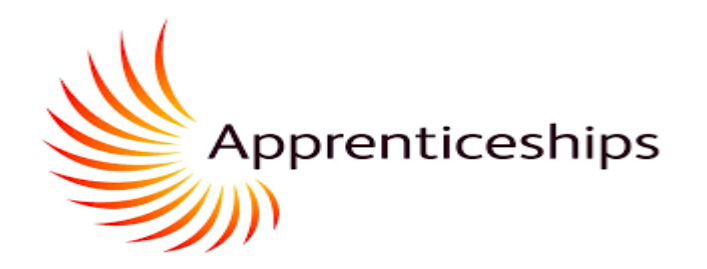

#### Mentor / Line Manager Summary

Within the summary please identify areas of focus for the next period. (Please refer to the Knowledge, Skills and Behaviours within the apprenticeship standard)

What impact has the apprentices learning had on the workplace?

What are the apprentice's development areas for focus over the coming period?

What specific actions will you take to support the apprentice over the coming period?

- These are the questions for the mentor, where you can summarise the review and actions by typing in the boxes
- When you enter anything in the form be sure to press the save button so as not to lose data.

#### **Mentor Progress Review – APR (4)**

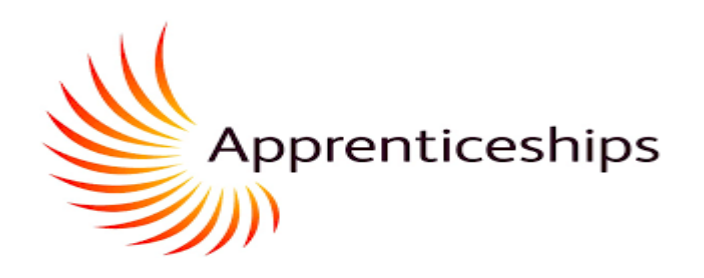

#### Sign-Off Review

When you have reviewed the information and confirmed that you are happy with it, please type 'Y' in the box below and submit. your Čoach.

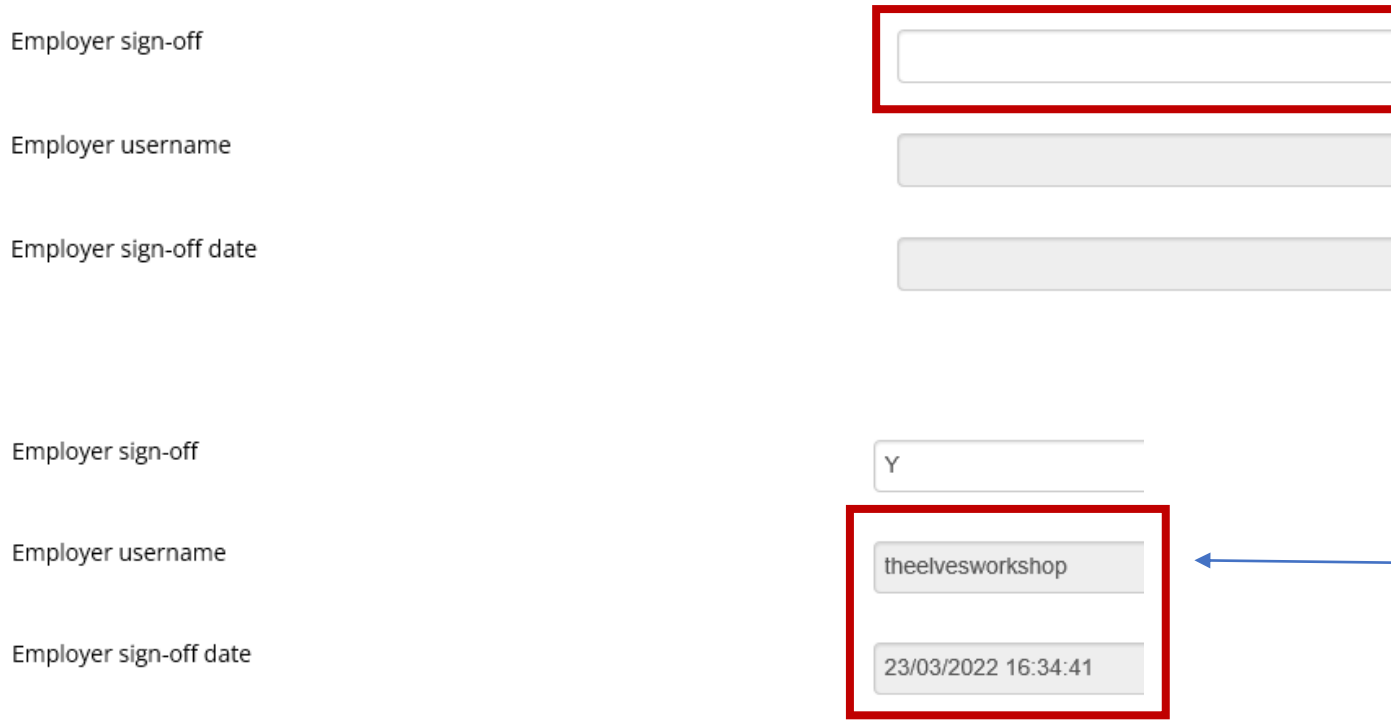

When you have completed your sections, and when you have reviewed the other comments, enter a "**Y"** in the employer sign off field and *save*.

You will then see your username and the date. You will no longer be able to edit the form.

The WBL Coach will check the form is complete and then the Coach will Submit to the system